**Effektiver Umstieg auf Windows 10 und Office 2016**

Thomas Alker, Reinhold Gaugler, Ortrun Grill, Markus Krimm, Peter Wies

5. Ausgabe, Juli 2018

UM-W10-O2016

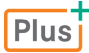

ISBN 978-3-86249-825-3

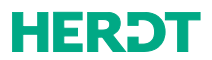

## **INHALT**

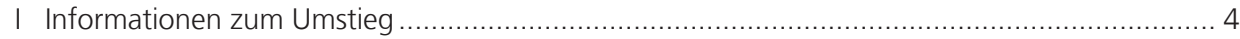

# **WINDOWS 10**

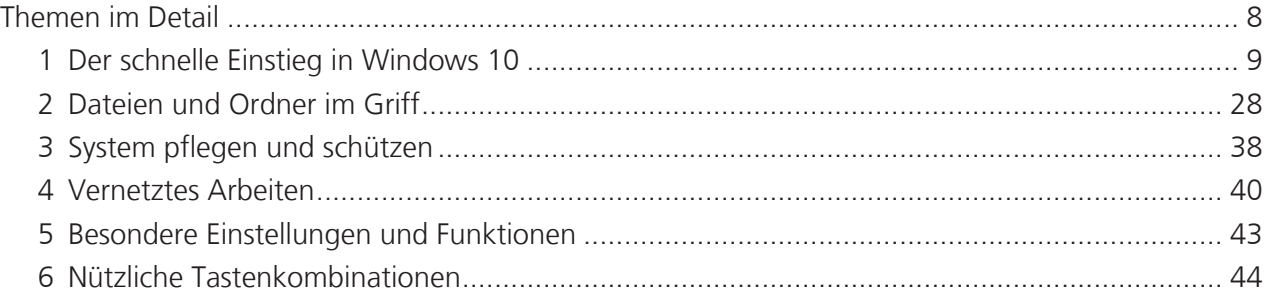

## **OFFICE 2016**

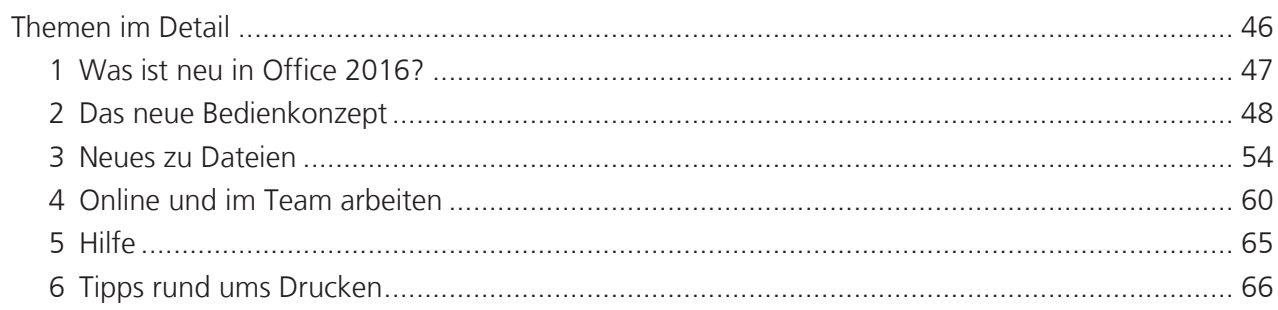

## **WORD 2016**

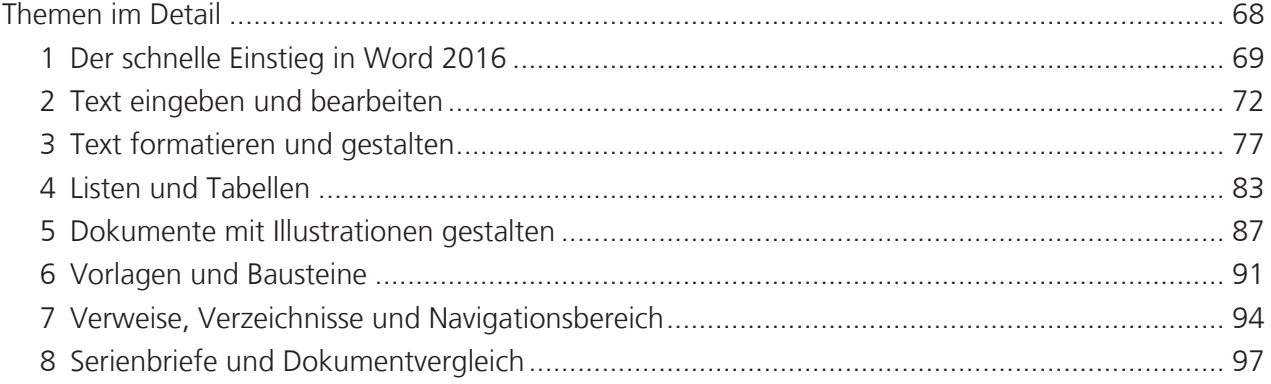

## **INHALT**

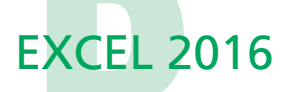

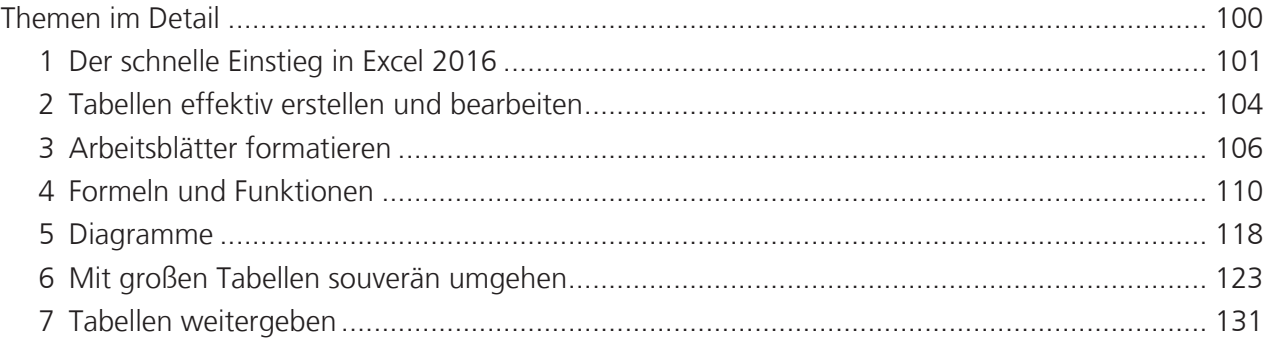

## **POWERPOINT 2016**

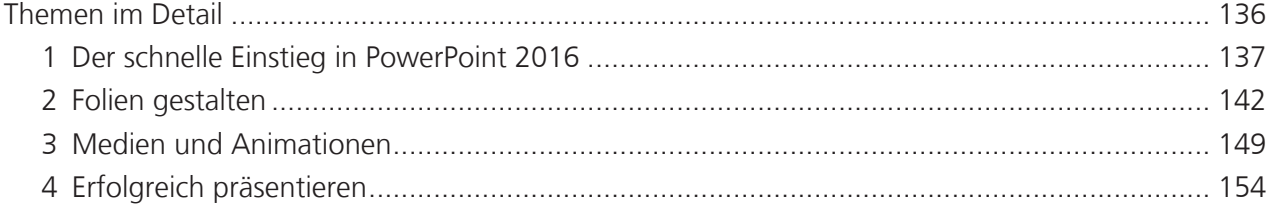

## **OUTLOOK 2016**

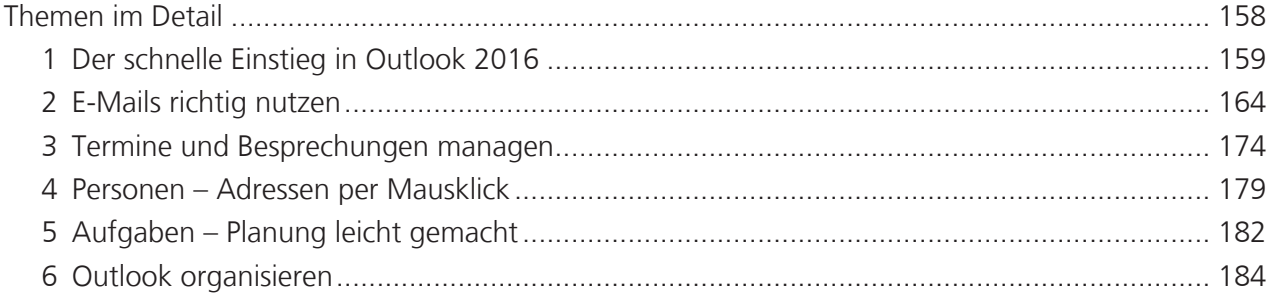

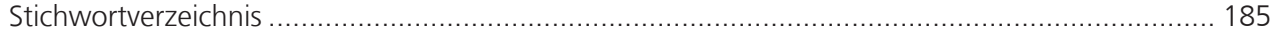

#### Willkommen zum Umstieg

- Sie möchten sich mit Windows 10 und Office2016 bzw. Office 365 anfreunden?
- Sie wünschen sich, noch schneller und intuitiver mit Word, Excel & Co. zu arbeiten?
- Sie wollen die Apps optimal an Ihre persönliche Arbeitsweise anpassen?
- Sie möchten wissen, welcher Weg am schnellsten zum Ziel führt?
- Sie haben keine Zeit, dicke Handbücher zu wälzen, sondern suchen ein kompaktes Nachschlagewerk für die Aufgaben im Tagesgeschäft?

Unsere Umsteiger-Reihe unterstützt Sie bei diesen Vorhaben und stellt Ihnen die neuen Funktionen rund um Windows 10 und Office 2016 / Office 365 vor.

Leider bleibt im Arbeitsalltag zumeist nur wenig Zeit, diese Neuheiten kennen und schätzen zu lernen. Ein Ziel dieses Buches ist es, Ihnen die neuen Funktionen so vorzustellen, dass Sie sie unmittelbar an Ihrem Arbeitsplatz umsetzen können. Ohne unnötigen Ballast und unter der Berücksichtigung, dass Sie bereits Erfahrungen mit älteren Windowsund Office-Versionen sammeln konnten.

Betrachten Sie Ihren Umstieg auch als Chance, sich von alten Gewohnheiten zu verabschieden:

Viele Aufgaben, die früher nur umständlich zu bewerkstelligen waren, können Sie heute mit wenigen Mausklicks erledigen. Darüber hinaus lernen Sie praktische Funktionen kennen, die ähnlich schon in älteren Versionen zu finden sind, die sich im Tagesgeschäft aber als sehr nützlich erwiesen haben.

#### Was Sie vorab wissen sollten

- Die Beschreibungen in diesem Buch basieren auf dem Betriebssystem Windows 10 (Version 1803) sowie den Office-Apps Word 2016, Excel 2016, PowerPoint 2016 und Outlook 2016. Die Anmeldung erfolgt an einem lokalen Konto und eine ständige Verbindung zum Internet wird vorausgesetzt.
- Bei Outlook gehen wir davon aus, dass die App in ein Firmennetzwerk unter Verwendung eines Exchange Servers 2013 bzw. Exchange Servers 2016 integriert ist oder im Zusammenhang mit Office 365 installiert wurde. Funktionen, die nur unter Verwendung des Exchange Servers 2013 bzw. Exchange Servers 2016 zur Verfügung stehen, sind durch  $\frac{1}{\| \mathbf{g} \|}$  hervorgehoben.
- Sie haben bereits mit einer älteren Office-Version gearbeitet und sind mit der Bedienung von Windows weitgehend vertraut. Das bedeutet, Sie können Fenster und Dialoge bedienen und kennen die wichtigsten Maustechniken wiez. B. Doppelklick, Rechtsklick oder Ziehen (Drag & Drop).
- Da wir davon ausgehen, dass Sie bereits über PC-Erfahrungen verfügen, verzichten wir im Rahmen der Handlungsanweisungen auf den Hinweis, dass Sie geänderte Einstellungen mit *OK* bestätigen oder mit *Abbrechen* annullieren.
- Für Überschriften, die durch  $\overline{\mathbb{U}}$  hervorgehoben werden, stehen Ihnen BuchPlus-Medien zur Verfügung.

#### So nutzen Sie dieses Buch

Zu **Beginn jedes Kapitels** finden Sie

- ein detailliertes Inhaltsverzeichnis
- **E** eine Übersicht der wichtigsten Neuerungen

**Die nachfolgenden Seiten** widmen sich zunächst

- der neuen Oberfläche
- den wichtigsten Neuerungen

#### und beschreiben dann

■ effiziente Vorgehensweisen, um Aufgaben im Tagesgeschäft zu bewältigen

Eine Seite ist in mehrere in sich abgeschlossene Aufgaben unterteilt. So können Sie sich exakt die Lösung auswählen, die Sie in der aktuellen Situation gerade benötigen.

 Um zeitraubende Wiederholungen zu vermeiden, werden Office-übergreifende Elemente in einem separaten Kapitel vorgestellt.

#### **Hinweis**

Beachten Sie, dass einige der im Buch erwähnten Funktionen auf Ihrem PC gesperrt sein können oder aus technischen Gründen nicht zur Verfügung stehen. Erkundigen Sie sich im Zweifelsfall bei Ihrem Systembetreuer.

#### Mit HERDT BuchPlus zum nachhaltigen Lernerfolg

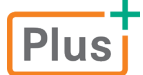

Nutzen Sie für dieses Buch unsere maßgeschneiderten, im Internet frei verfügbaren BuchPlus-Medien.

So können Sie schnell auf die BuchPlus-Medien zugreifen:

f Rufen Sie im Browser die Internetadresse *www.herdt.com* auf.

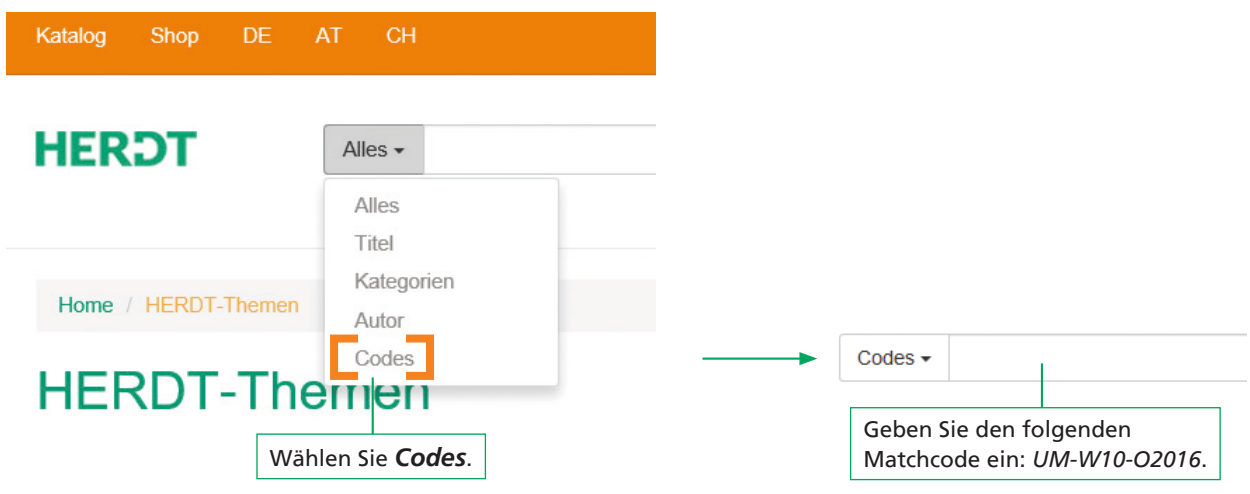

# [WINDOWS 10](#page--1-0)

## **Übungen**

- + Arbeitsblätter
- Übungsdateien

### **Ergänzende Lerninhalte**

- + Datenschutzoptionen
- Microsoft-Konto anlegen
- Windows mit Gesten steuern

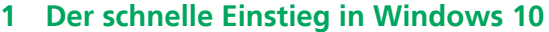

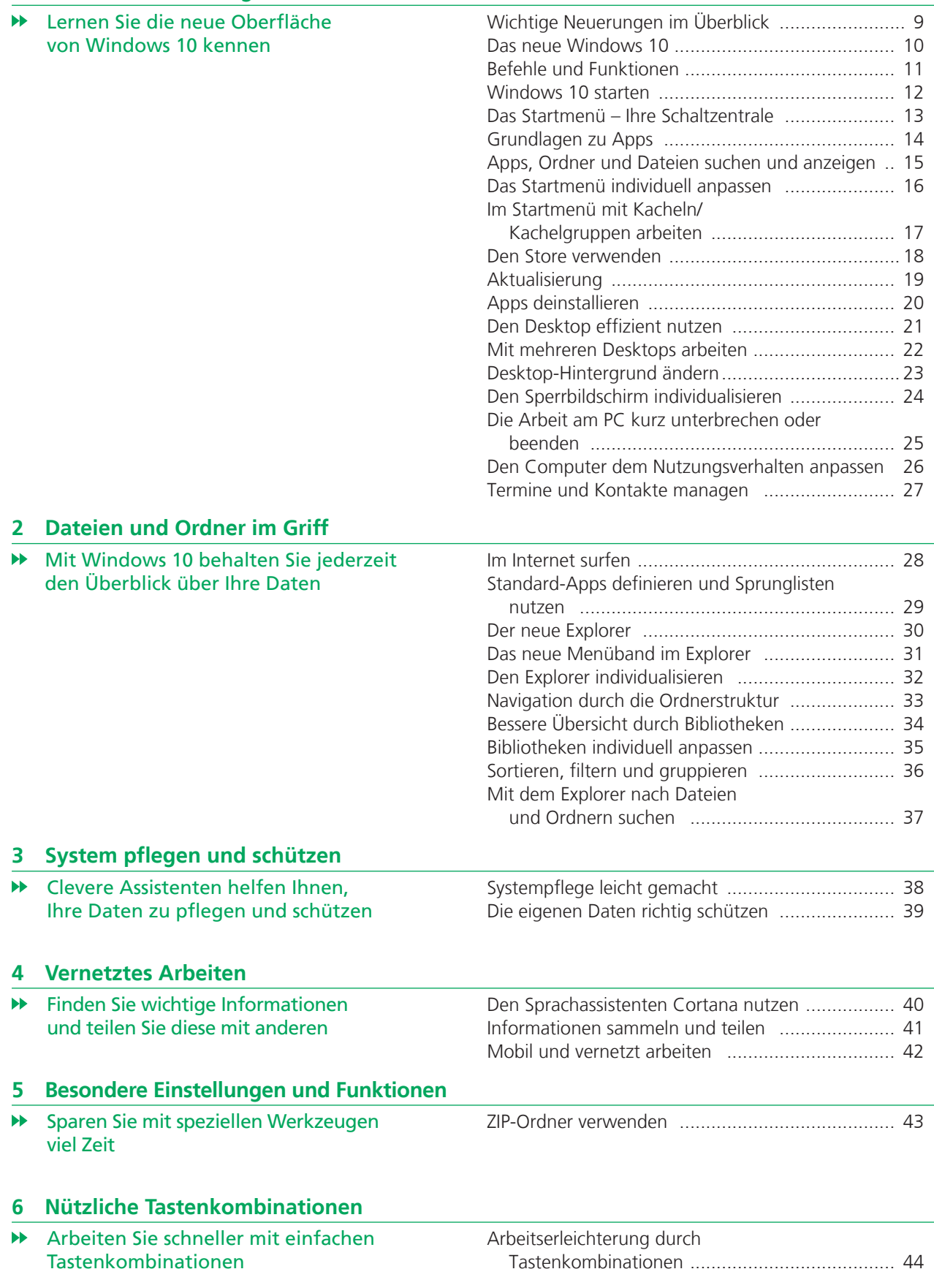

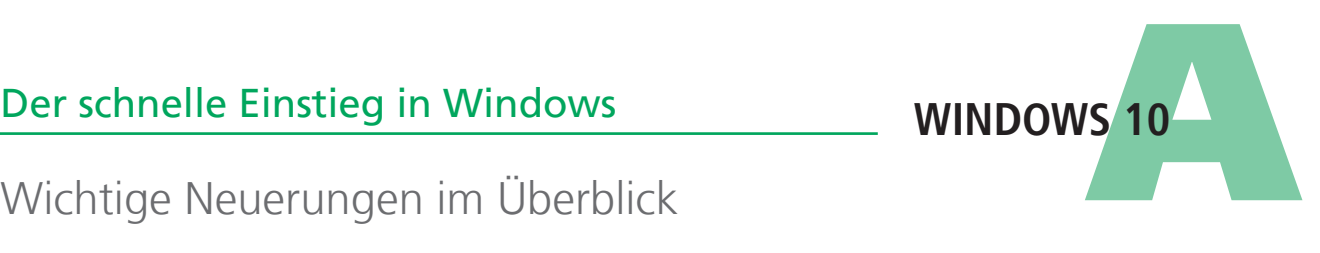

## Wichtige Neuerungen im Überblick

#### Das Startmenü – die Windows-Schaltzentrale

#### Das neue **Startmenü**

1

- bietet einen schnellen Überblick über die meistverwendeten Apps (Programme)
- **EXECUTE:** ermöglicht den schnellen Zugriff auf alle installierten Apps
- gibt Auskunft über aktuelle E-Mails, Nachrichten und Wettervorhersagen
- **E** ermöglicht den Zugriff auf den Explorer und bietet die Möglichkeit, Einstellungen zu ändern

#### Das Info-Center – hier werden Sie informiert

#### Das **Info-Center**

- informiert z. B. über eingegangene E-Mails bzw. dient als Benachrichtigungsmedium für alle Apps
- benachrichtigt über Updates und listet Fehler und Probleme auf

#### Die Suchleiste – schnell fündig werden

#### Mit der **Suchleiste**

- **Können Sie allgemein das Web und Windows durchsuchen**
- können Sie nach Apps, Ordnern, Dateien und nach Inhalten im Internet suchen

#### Mit mehreren Desktops die Übersicht behalten

#### Mit mehreren Desktops

- haben Sie stets alles im Blick
- **ist der Zugriff auf geöffnete Apps wesentlich** komfortabler
- können Sie Ihre Verknüpfungen themen- bzw. programmspezifisch auf unterschiedliche Desktops verteilen

#### Cortana

#### Der Sprachassistent **Cortana**

- unterstützt Sie bei der Arbeit mit Apps
- erinnert Sie daran, etwas zu einer bestimmten Zeit an einem bestimmten Ort zu erledigen

#### **Microsoft Edge, der neue Browser**

#### Mit dem neuen Browser **Microsoft Edge**

- können Sie noch einfacher und schneller im Internet surfen
- können Sie Inhalte markieren und mit anderen teilen

#### Ohne Maus und Tastatur mit Windows 10 arbeiten

Wenn Sie einen **Touchscreen** oder ein **Tablet** nutzen, können Sie

- Befehle mit den Fingern aufrufen (Gesten)
- Zeichen und Texte mit der Bildschirmtastatur eingeben

## [Das neue Windows 10](#page--1-0) <sup>[1]</sup>

#### **Desktop, Apps und vieles mehr**

Unter Windows 10 steht Ihnen nach der Anmeldung der **Desktop** zur Verfügung.

Der **Desktop** …

- bietet Ihnen die Möglichkeit, Verknüpfungen zu Dateien, Ordnern und bestimmten Apps (englische Kurzform für Anwendungen oder Programme) anzulegen;
- verfügt über die Taskleiste, mit deren Hilfe Sie beispielsweise schnell zwischen geöffneten Dateien, Ordnern oder Apps wechseln können; die Taskleiste ist auch während der Arbeit mit Apps immer sichtbar;
- **EXECUTE:** erscheint automatisch, wenn Sie Apps schließen;
- bietet am linken Rand der Taskleiste Zugriff auf die Startschaltfläche und am rechten Rand der Taskleiste, im Infobereich, Zugriff auf das Info-Center.

Bei einer Neuinstallation von Windows 10 ist der Papierkorb das einzige Symbol auf dem Desktop.

Bei einem Upgrade von der vorherigen Windows-Version werden die vorhandenen Elemente im Normalfall in den Desktop von Windows 10 übernommen.

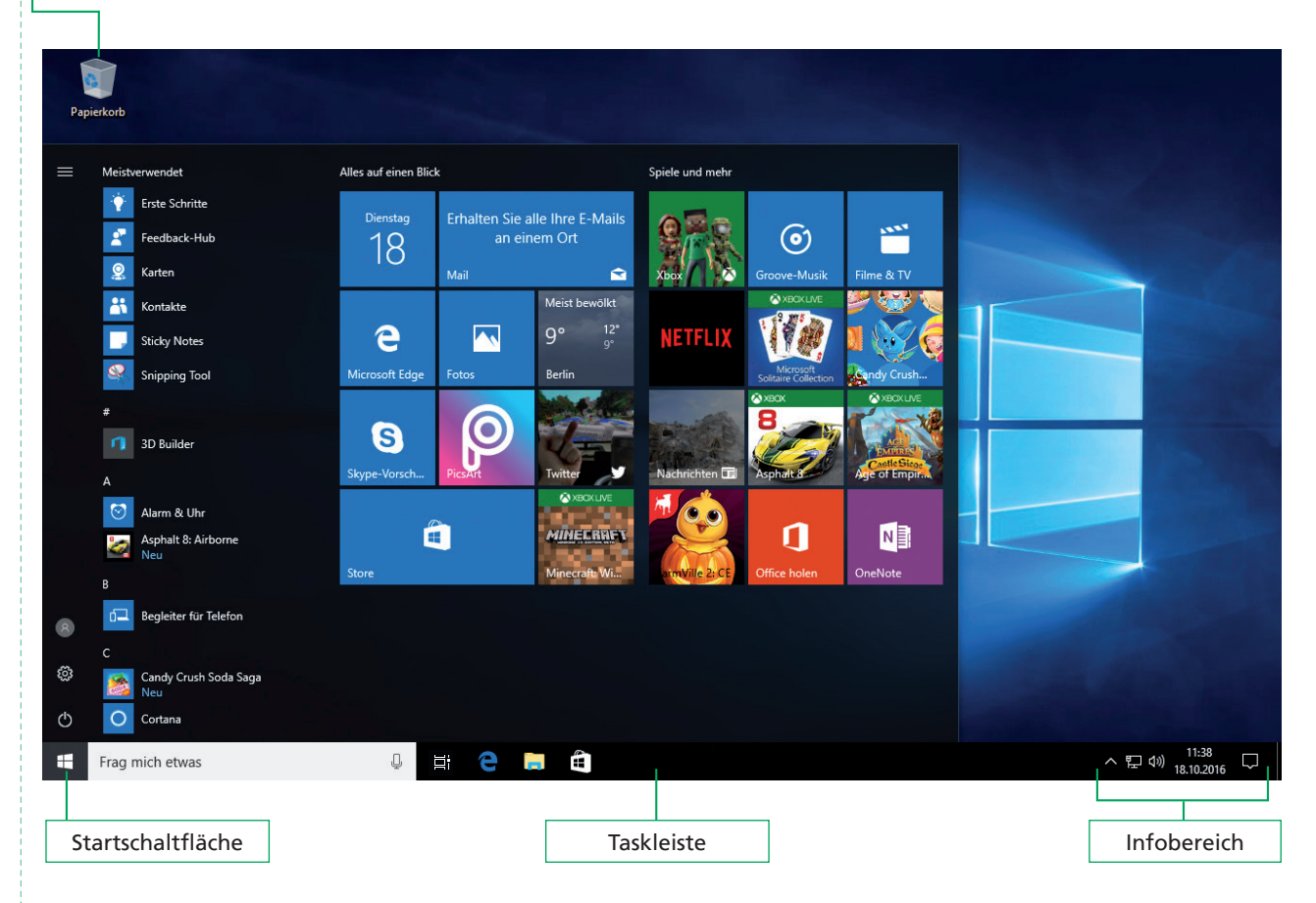

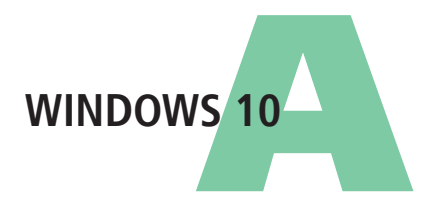

Befehle und Funktionen **心** 

#### Startschaltfläche, Startmenü und Suchleiste

Unter Windows 10 wird Ihnen am unteren linken Bildschirmrand in der Taskleiste die **Startschaltfläche** angezeigt. Mit einem Klick auf die Startschaltfläche wechseln Sie zum Startmenü. Wenn Sie die Startschaltfläche mit der rechten Maustaste anklicken, werden Ihnen im sogenannten Kontextmenü weitere Funktionen angezeigt.

Ŧ

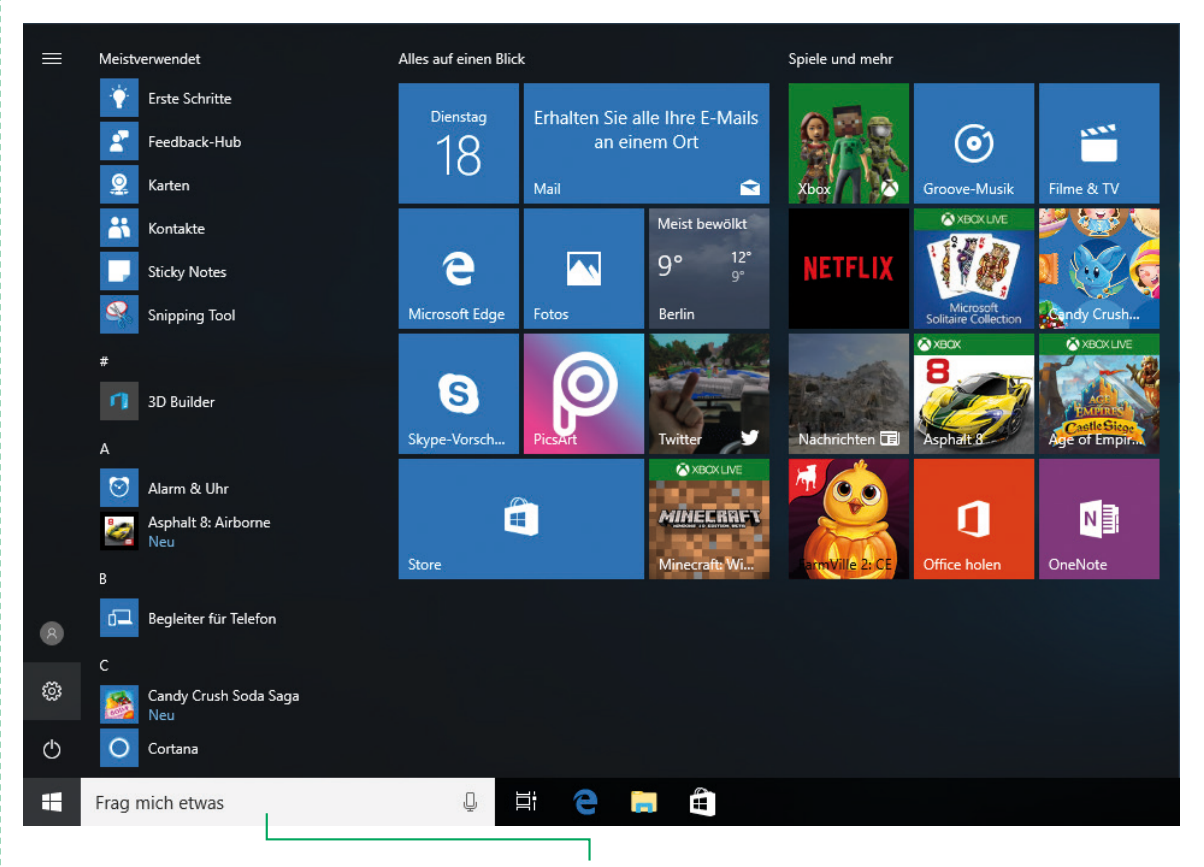

Neben der Startschaltfläche befindet sich die **Suchleiste**, mit der Sie nach Apps, Ordnern oder Dateien auf dem Computer suchen oder Inhalten im Internet recherchieren können.

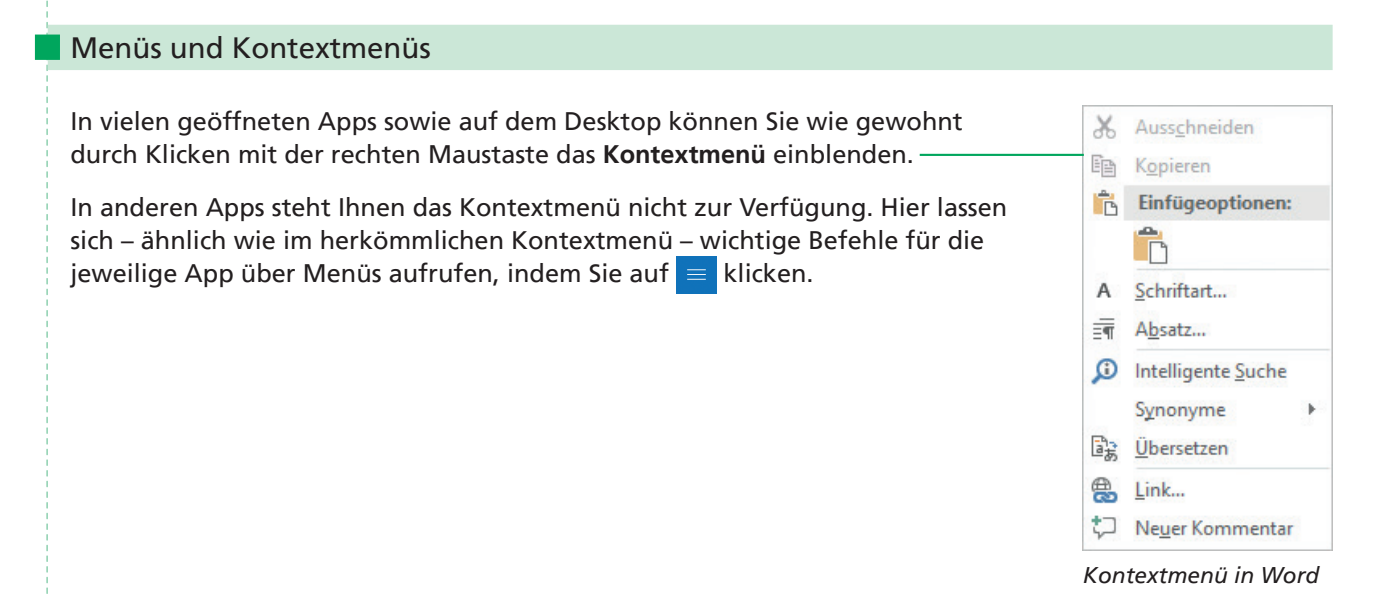

## Windows 10 starten

#### **Am System anmelden**

Nachdem Sie den Computer gestartet haben, wird als Erstes der Sperrbildschirm von Windows 10 mit der Anzeige von Uhrzeit und Datum eingeblendet.

Klicken Sie auf eine beliebige Stelle im Bildbereich des Sperrbildschirms oder drücken Sie eine beliebige Taste.

Der Anmeldebildschirm erscheint.

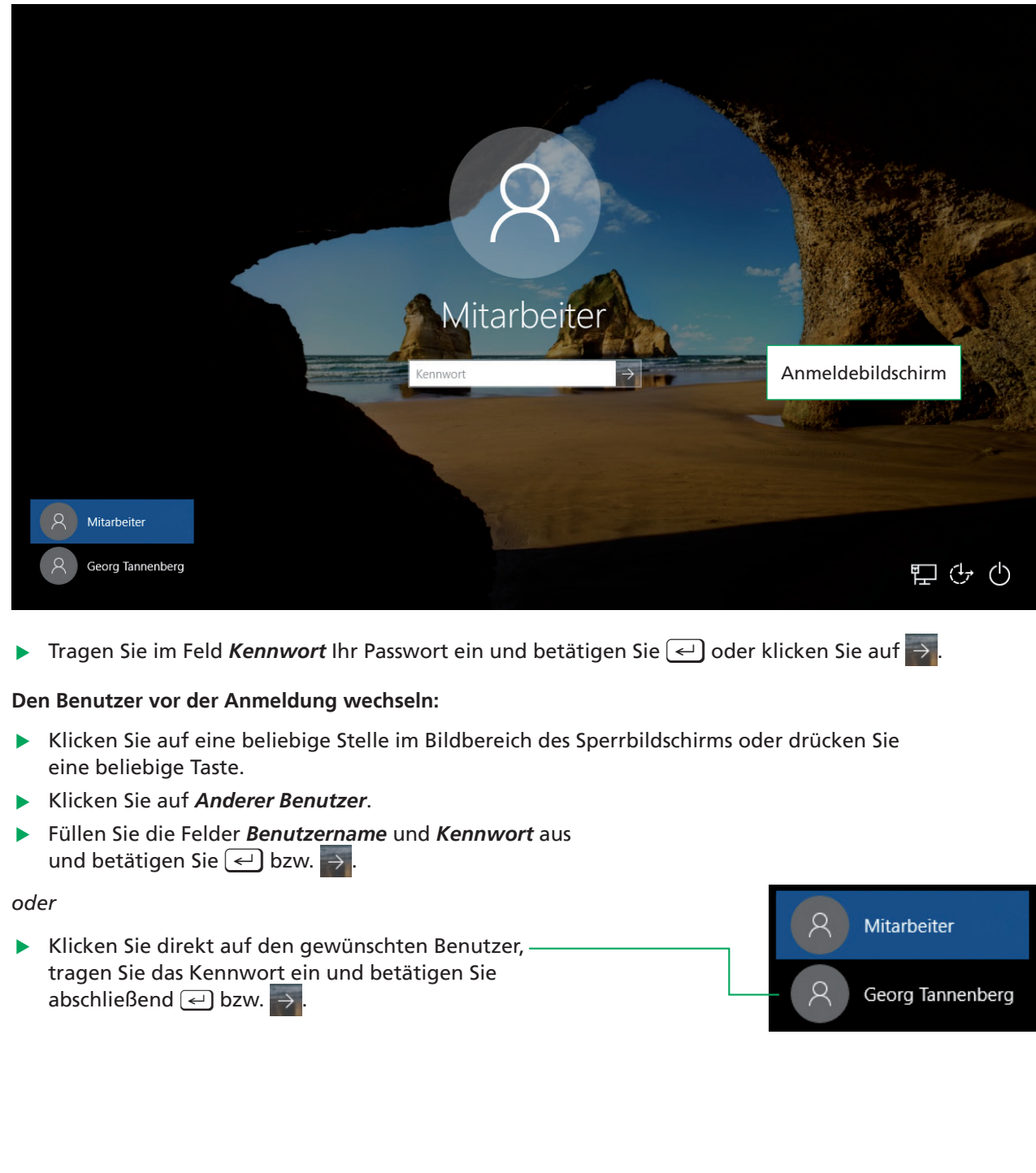

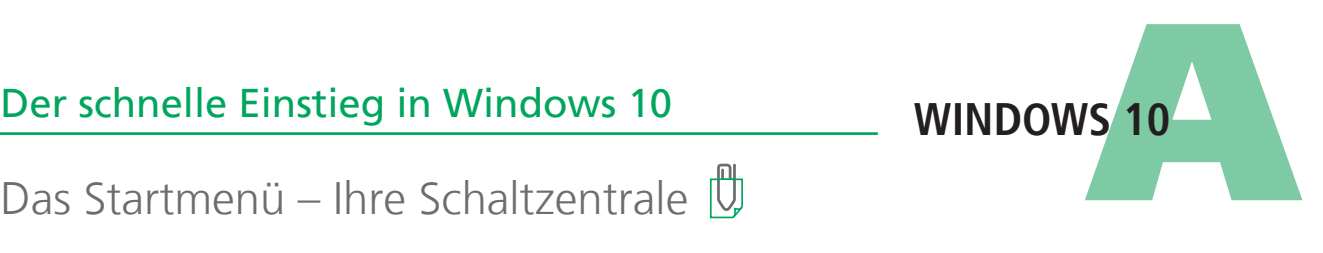

## Das Startmenü – Ihre Schaltzentrale

#### Machen Sie sich mit dem neuen Startmenü vertraut

Mit einem Klick auf die Startschaltfläche wechseln Sie in das Startmenü.

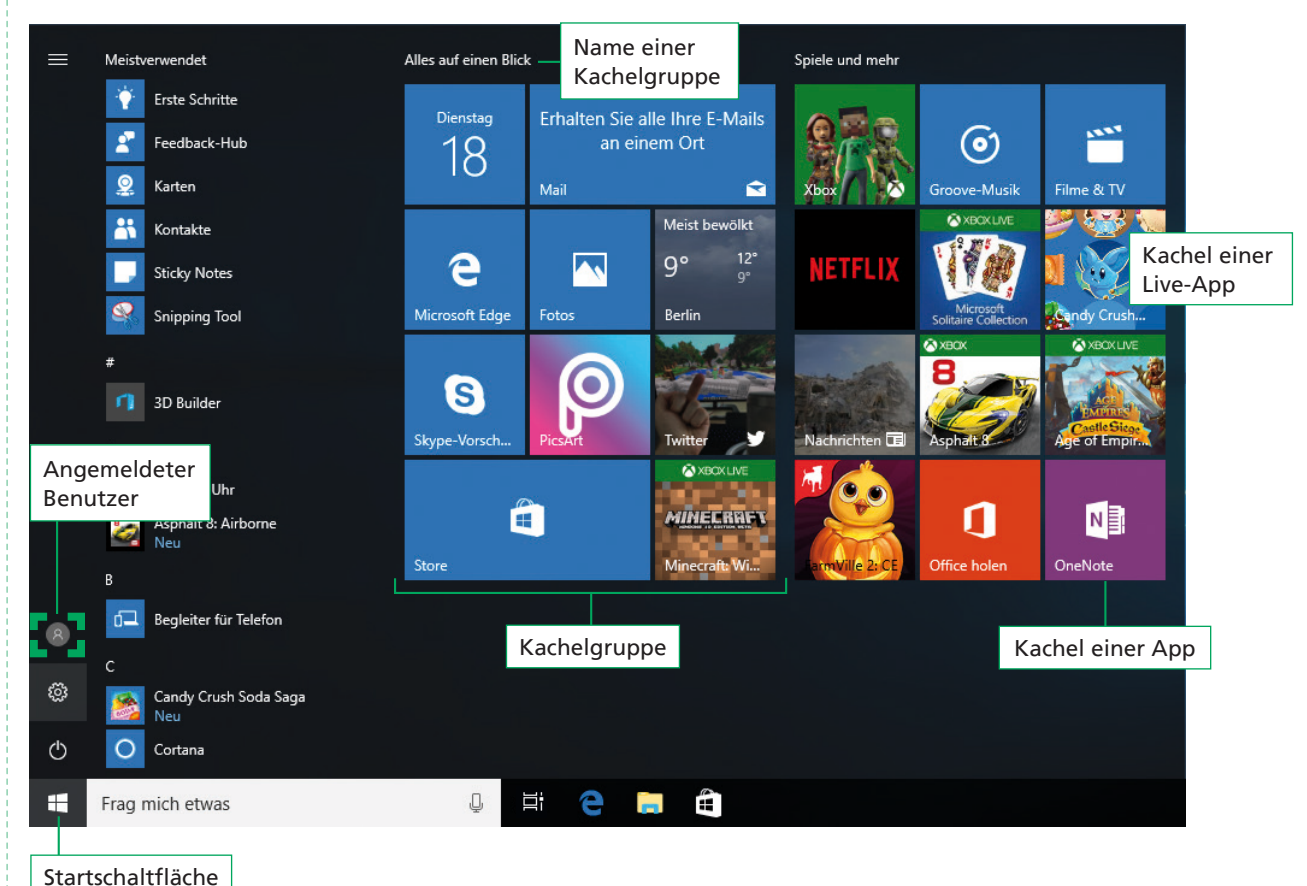

Im **Startmenü** …

1

- werden Ihnen im linken oberen Bereich die Apps als Einträge aufgelistet, die Sie am meisten verwenden;
- wird die Liste aller zur Verfügung stehenden Apps angezeigt;
- werden Ihnen im rechten Bereich Apps als Kachel dargestellt, die in Gruppen einsortiert sind.

## Grundlagen zu Apps

#### **Was sind Apps?**

Als Apps bezeichnet man alle Arten von Programmen, die sich auf dem Computer ausführen lassen. Mit ihrer Hilfe lassen sich beispielsweise Berechnungen durchführen, Briefe schreiben, Termine bzw. Kontakte verwalten, E-Mails verfassen oder Bilder bearbeiten.

Auf einigen App-Kacheln (sogenannten **Live-Kacheln**) werden ausgewählte, ständig aktualisierte Inhalte der zugrunde liegenden Apps angezeigt. So informiert Sie beispielsweise die Live-Kachel der App *Wetter* permanent über die aktuelle Wettervorhersage.

#### **Alle Apps anzeigen**

Im geöffneten Startmenü können Sie sich schnell alle Apps anzeigen lassen. Gehen Sie dazu wie folgt vor:

**F** Scrollen Sie im geöffneten Startmenü mit dem Mausrad, um sich weitere Apps anzeigen zu lassen.

*oder*

► Zeigen Sie mit der Maus auf die Bildlaufleiste und ziehen Sie diese nach oben bzw. nach unten, um weitere Apps anzuzeigen.

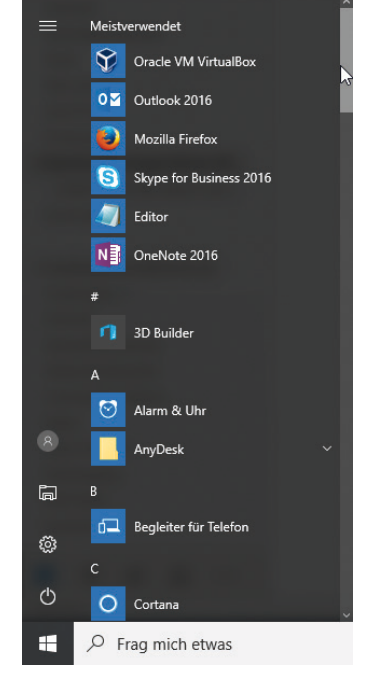

酾

Kalender

 $12°$ 

Meist bewölkt

Bodenheim

 $14<sup>°</sup>$ 

**Word 2016** 

w≣

#### **Apps starten und beenden**

**Klicken Sie im Startmenü auf einen Eintrag oder eine Kachel, um die betreffende App zu starten.** 

Zum Starten einiger Apps, z. B. *Kalender*, wird ein **Microsoft-Konto** benötigt. Besitzen Sie ein solches Konto, müssen Sie beim allerersten Öffnen der App die dem Konto zugewiesene E-Mail-Adresse und das entsprechende Kennwort eingeben. Andernfalls müssen Sie ein Microsoft-Konto anlegen.

#### **Apps schließen:**

Klicken Sie auf das Schließfeld  $\overline{X}$ , um die App zu beenden.

#### So beenden Sie Apps, die nicht mehr reagieren

- **F** Drücken Sie  $\left[\frac{\text{Straj}}{1}\right]\left[\frac{\text{K}}{2}\right]$  [Esc] und markieren Sie im Dialogfenster die App, die geschlossen werden soll.
- f Klicken Sie auf *Task beenden*, um die App zu schließen.

**WINDOWS 10** 

Apps, Ordner und Dateien suchen und anzeigen

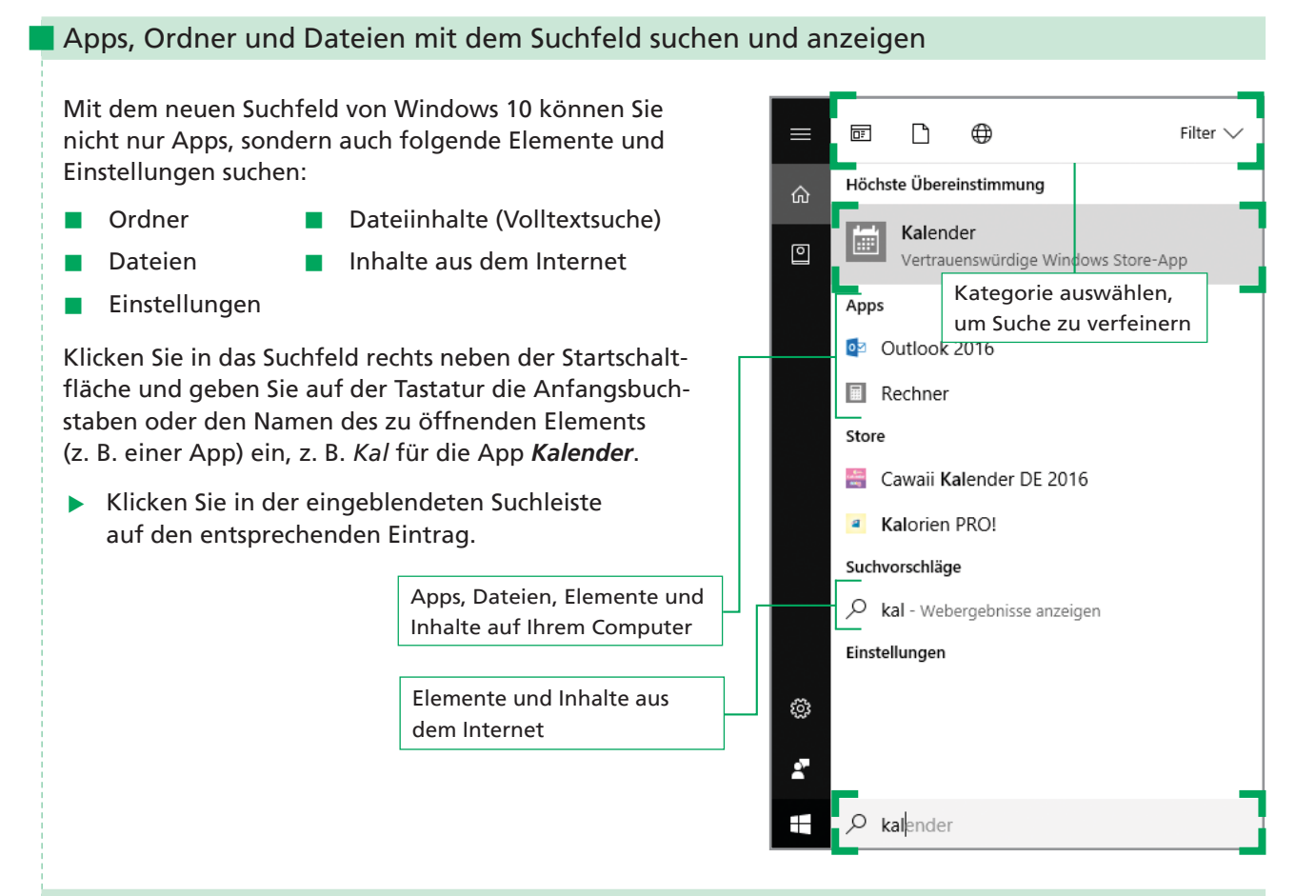

#### Gezielt suchen

1

Möchten Sie gezielt nach bestimmten Elementen bzw. Kategorien suchen, gehen Sie wie folgt vor:

- **Figure 1** Tragen Sie im Suchfeld die Anfangsbuchstaben oder den Namen des gesuchten Elements ein.
- Klicken Sie im rechten oberen Bereich auf  $\mathsf{Filter} \vee$ .
- **Klicken Sie unter Nach Kategorie suchen** auf eine Kategorie (z. B. auf die Kategorie *Dokumente*), in der das gewünschte Element gesucht werden soll.

Die Suche wird durchgeführt.

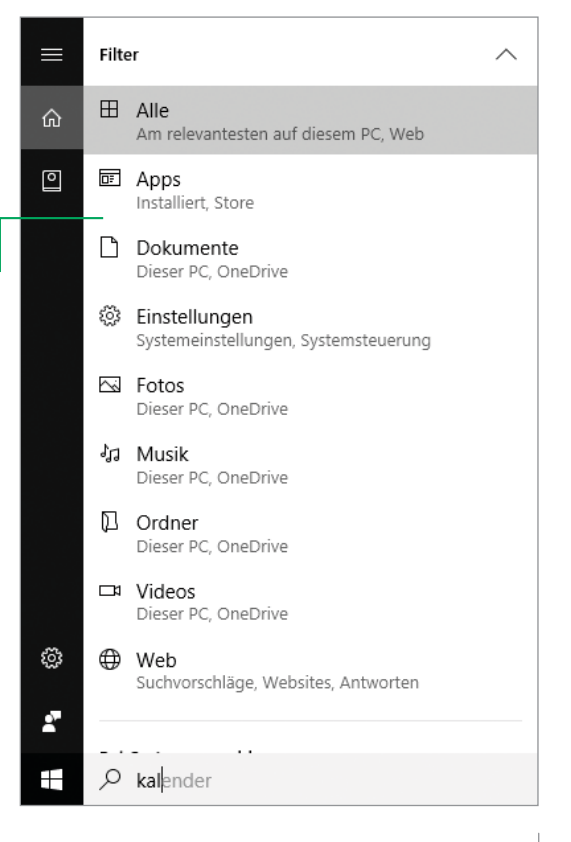